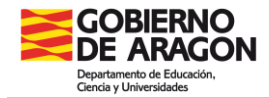

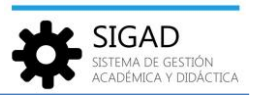

## **GESTIÓN DE HORARIOS EN LA PLATAFORMA**

En la barra de menús seleccionar: **Grupos → Horarios**. Clicando en la lupa se abre una ventana en la que podremos seleccionar el grupo en el que se está interesado.

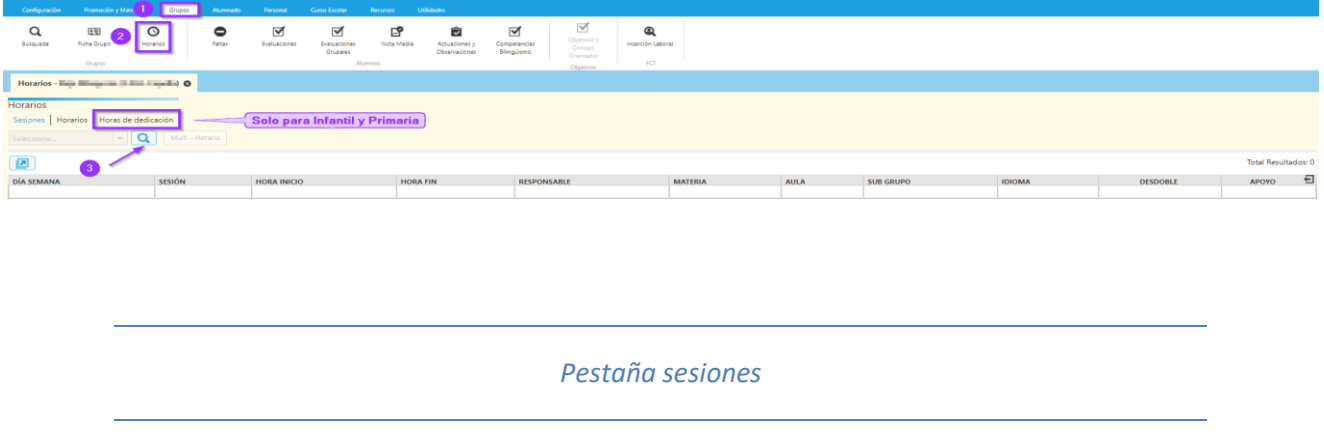

Por defecto, se abre esta ventana que muestra las **sesiones (1)** del grupo en forma de rejilla de datos:

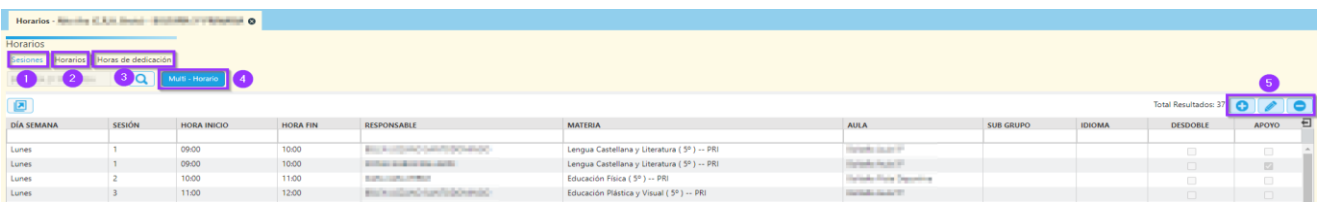

Con ayuda de los botones **(5)** estas sesiones, previa selección, se pueden editar (lapicero) o eliminar (-). También se pueden crear nuevas sesiones (+).

Editar sesiones: Se abre una ventana en la que se pueden modificar todos los datos excepto el grupo, el turno y la rejilla.

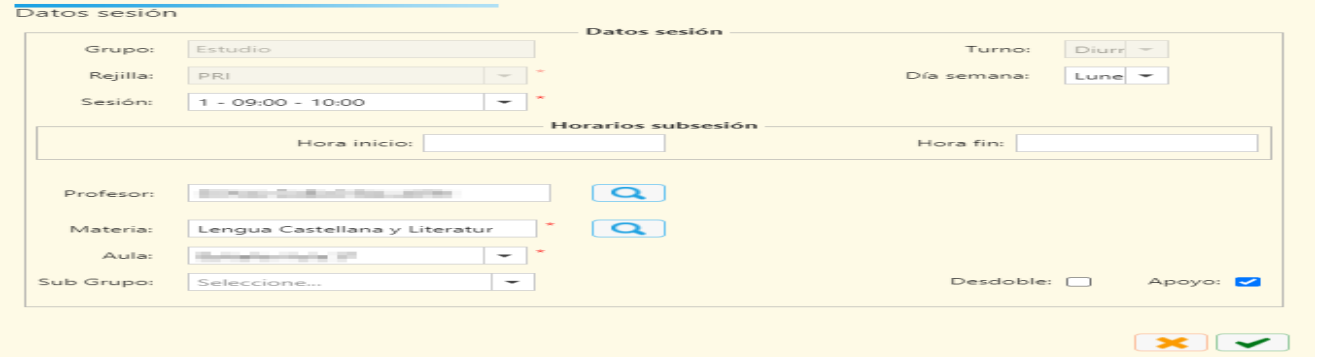

Crear sesiones: Si se añade una sesión se muestra la misma ventana de arriba, pero con los campos vacíos.

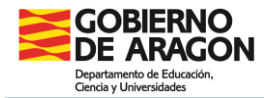

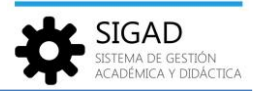

*Pestaña horarios*

Se presenta el horario del grupo en modo cuadrícula únicamente para su consulta.

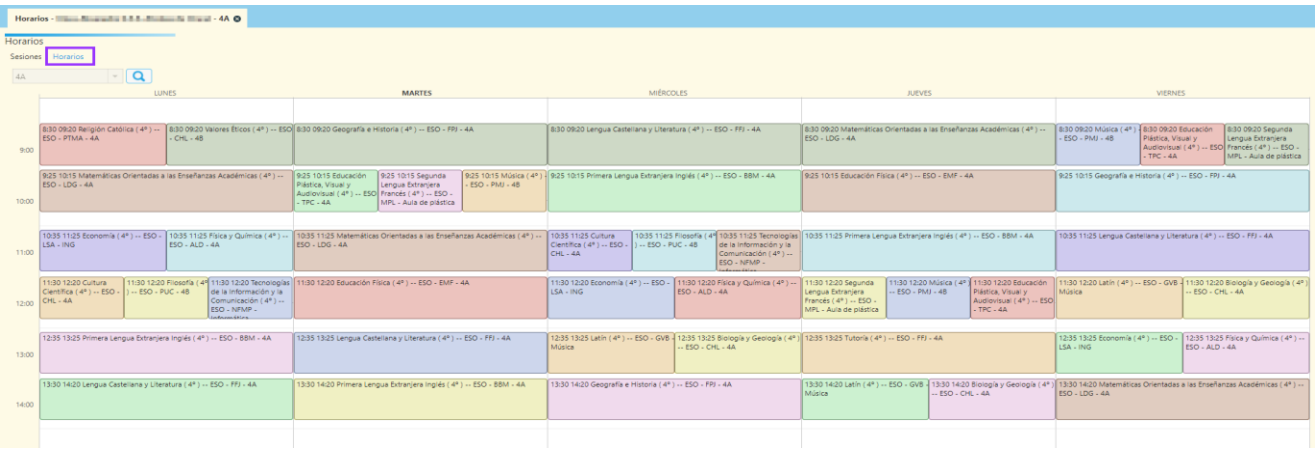

*Pestaña horas de dedicación*

Para las **enseñanzas de Infantil y Primaria** existe una tercera pestaña **(3)** en la que se muestran las **horas de dedicación** a las diferentes áreas por curso.

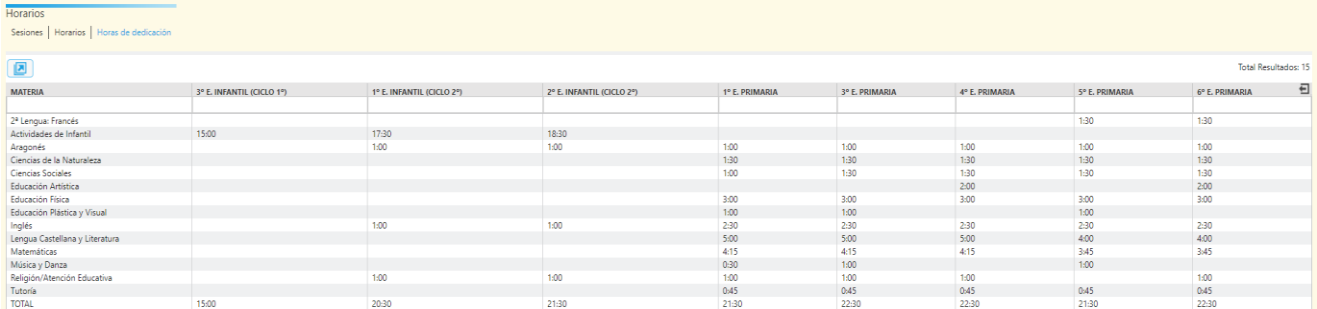

## *Ejemplo grupo unitario de un CRA*

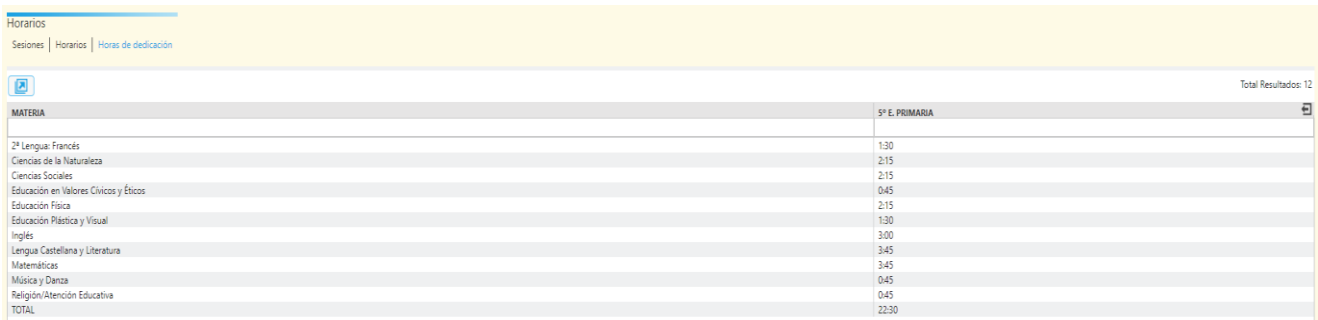

*Ejemplo de un grupo de Primaria*

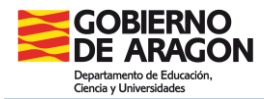

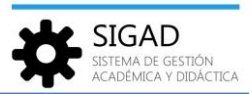

*Botón multi-horario*

Esta funcionalidad permite introducir horarios de forma rápida cuando no se han elaborado con un programa generador de horarios.

Si pulsamos este botón, una vez creado un grupo, se muestra una ventana en la que se irán rellenando los campos, al menos los obligatorios **(1)**. Se recomienda hacerlo de izquierda a derecha y de arriba abajo.

Nota: El selector **(3)** únicamente aparecerá cuando se haya definido como **mixto** el grupo.

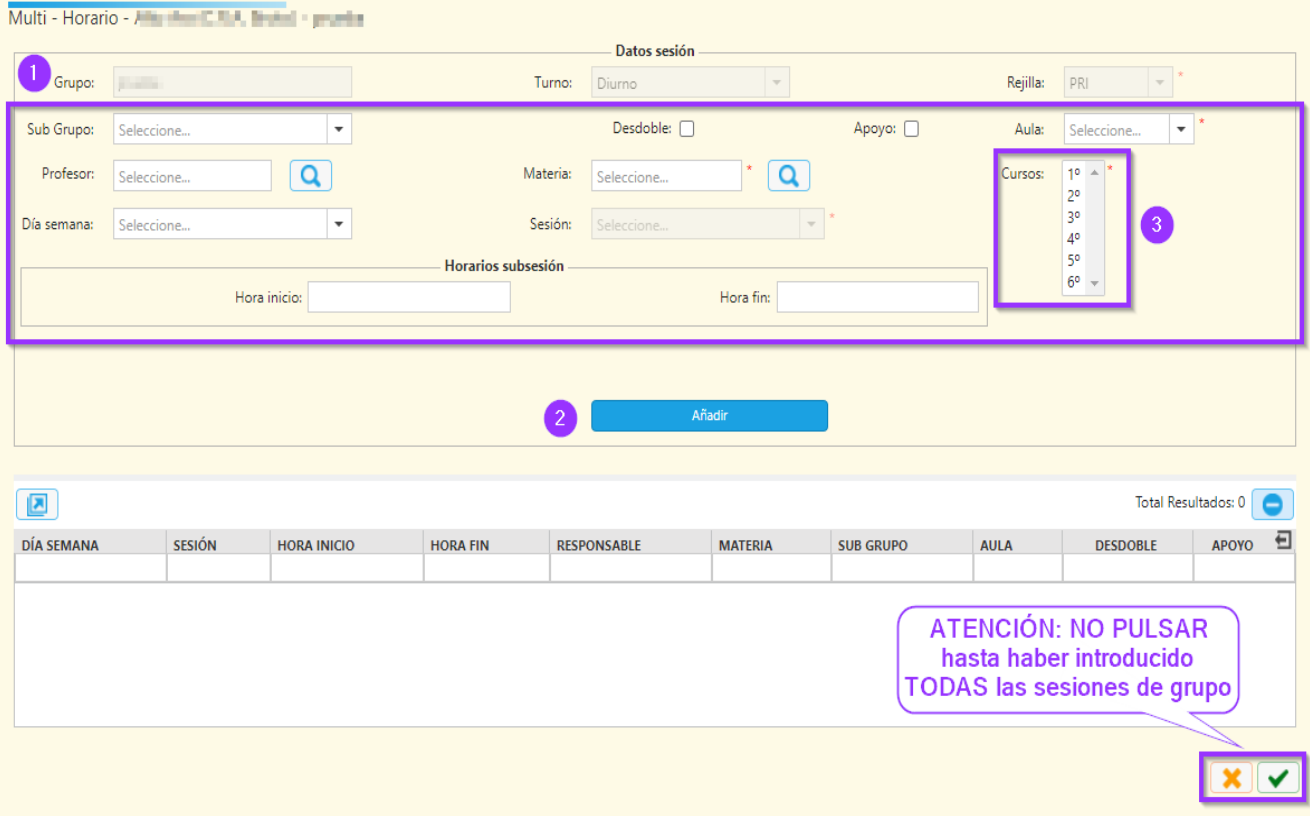

Una vez rellenado profesor, materia, día semana y sesión clicar el botón "Añadir" **(2)**. Se irán sumando sesiones en la rejilla.

**Importante:** no clicar en el botón verde de aceptar hasta que no se hayan completado todas las sesiones porque se ralentizaría el proceso.

Se puede terminar de introducir todas las sesiones de un mismo profesor dejando fijos los datos de la parte superior, modificando únicamente el día y la sesión **(1)**; después pulsar el botón Añadir **(2)** cada vez.

También se puede cambiar de materia dejando el mismo profesor y proceder de forma similar.

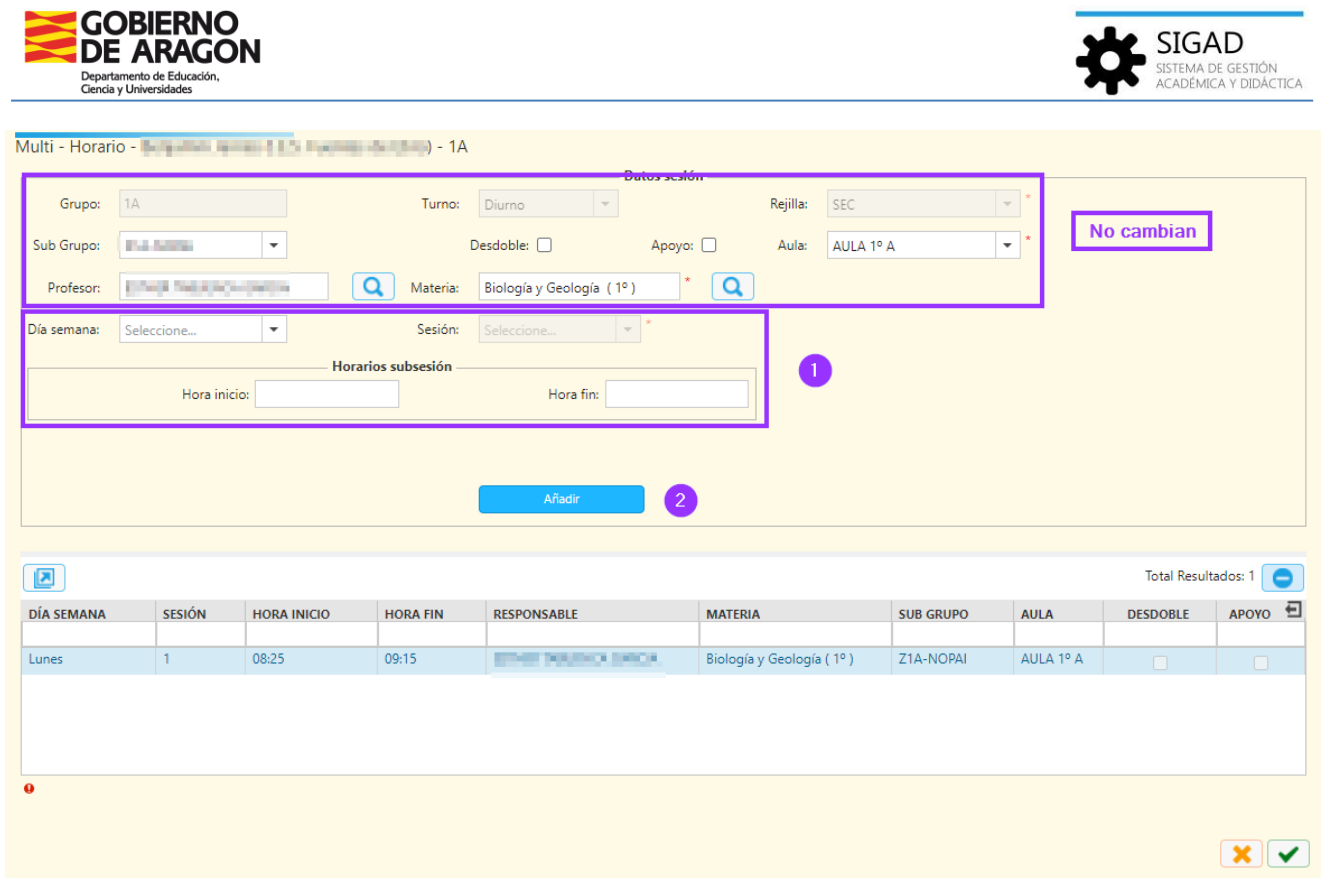

Al final quedará algo similar a esta imagen inferior, se irá completando la rejilla con las sesiones que se van creando:

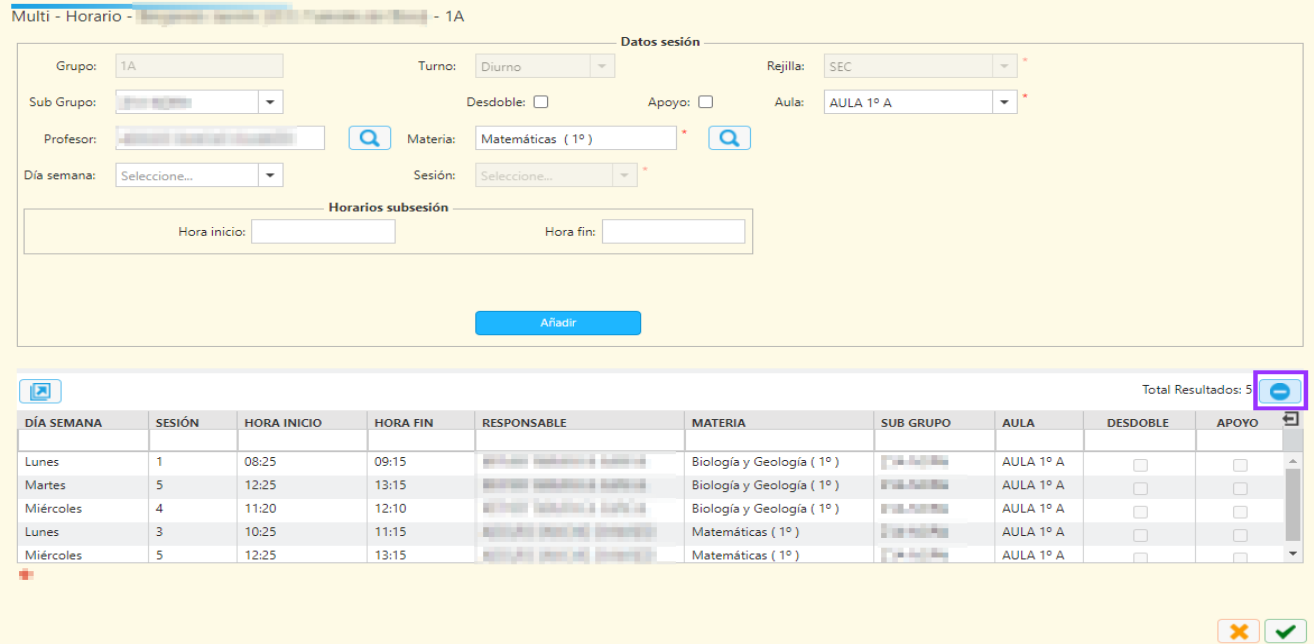

En cualquier momento se pueden eliminar las líneas de la rejilla si hubiera algún error, seleccionando y pulsando el botón (-).

Se pueden añadir **subsesiones** teniendo en cuenta que deben quedar dentro del horario de la sesión y que el formato que admite es **hh:mm**.

*Versión 8.0 - 10 / 2023*

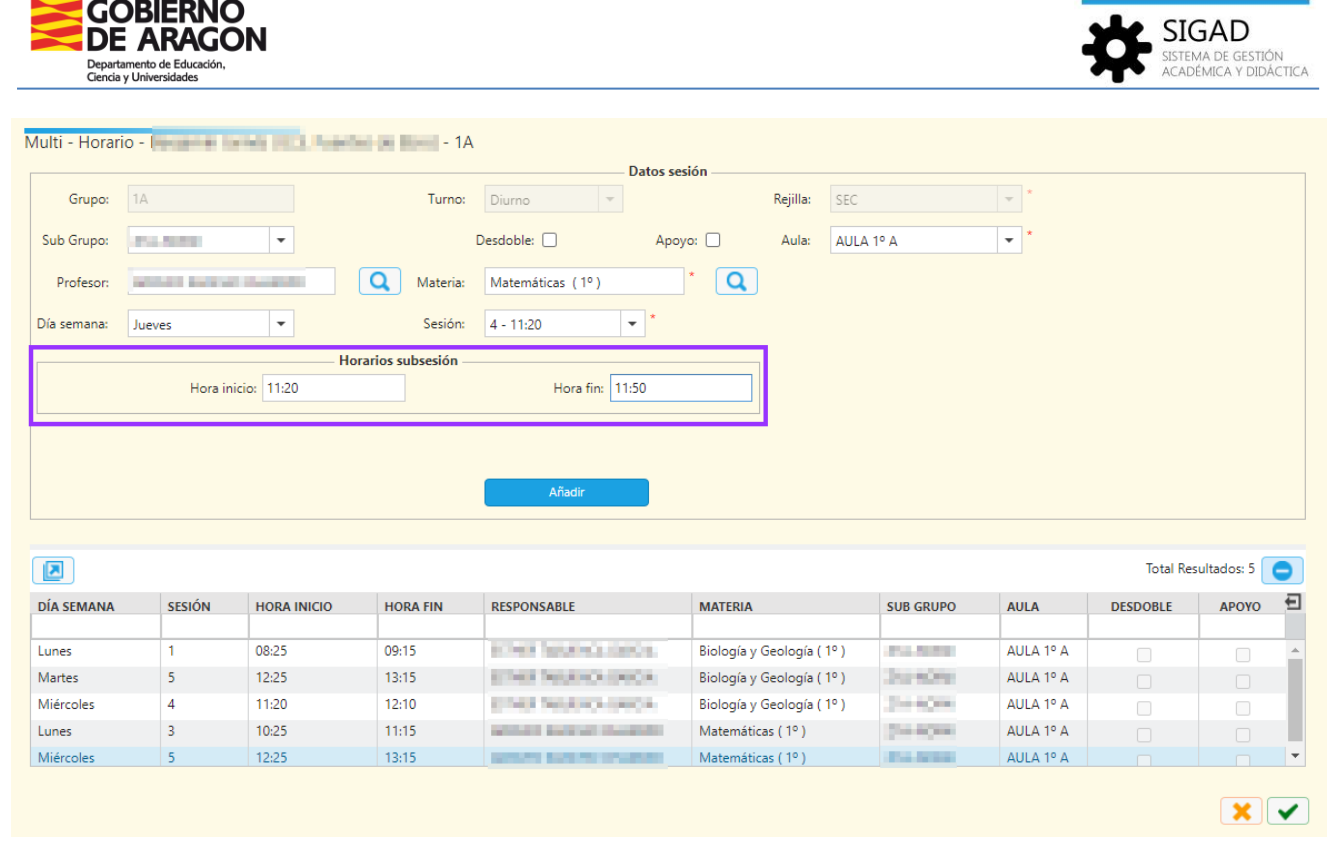

Si en algún momento seleccionamos un profesor que ya tuviera una sesión en otro grupo, la aplicación avisará con el siguiente mensaje.

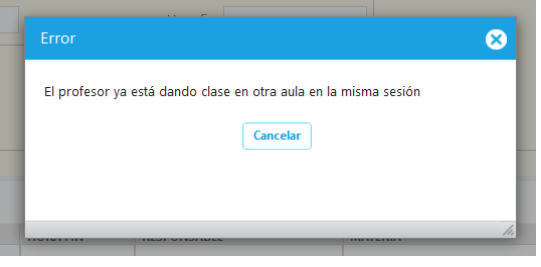

Por último, pulsar el botón de aceptar  $\Box$ .

 $\sim$  GORIERNO

*Versión 8.0 - 10 / 2023*